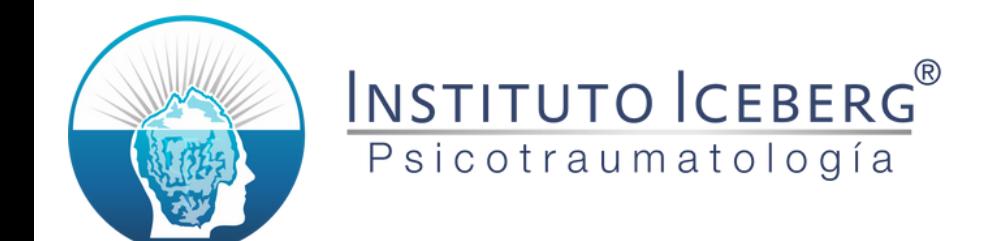

# Proceso de Admisión Posgrado

Ingresar a la plataforma [https://grupoiceberg.com.mx](https://grupoiceberg.com.mx/). Si no tienes cuenta, da c[lic en "Registrarse", si ya tiene](https://grupoiceberg.com.mx/)s cuenta, da clic en "Iniciar Sesión".

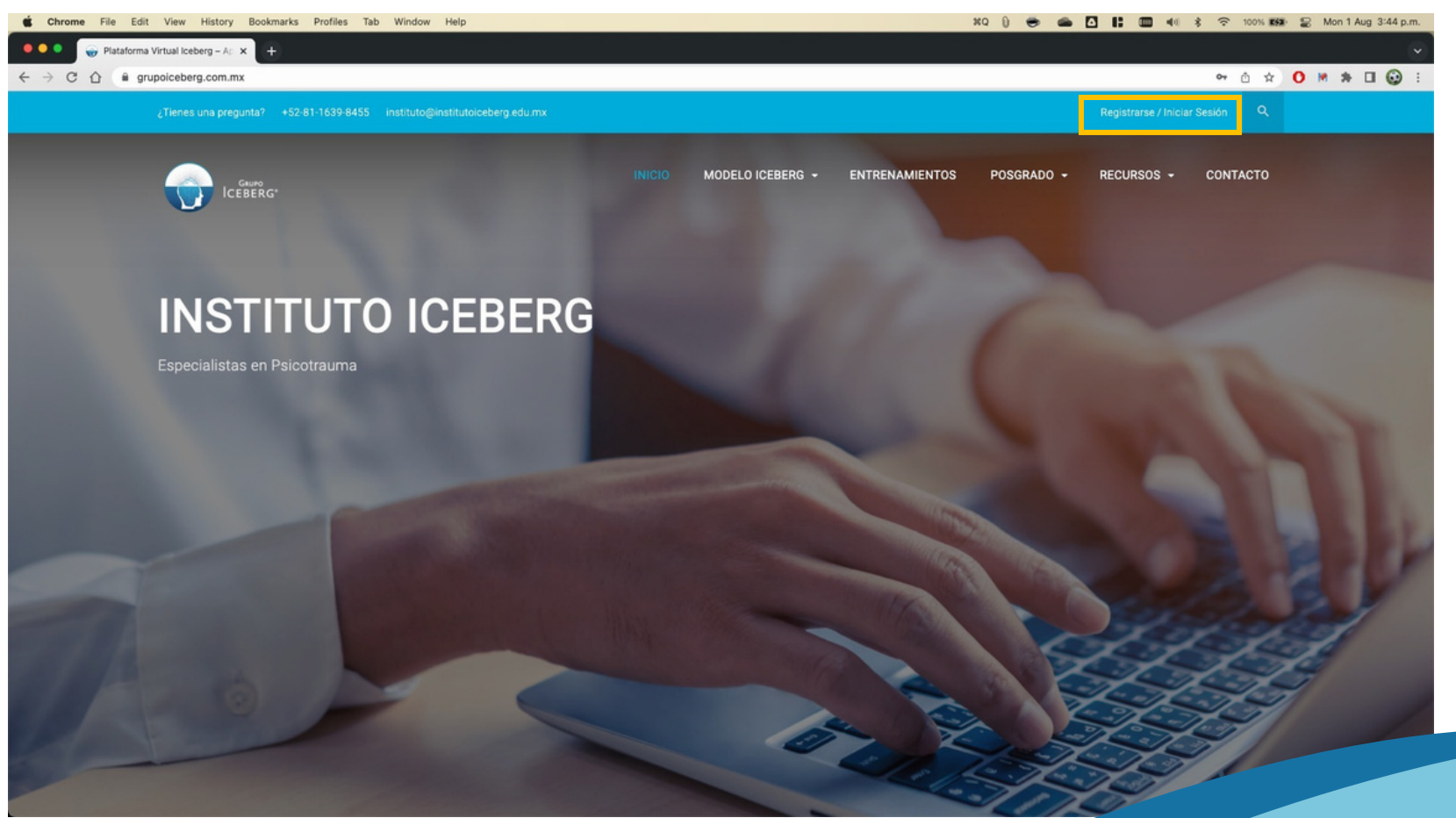

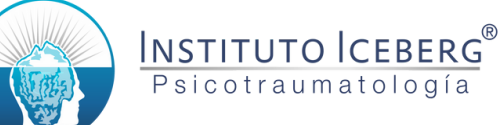

### Llenar la información de registro y el captcha.

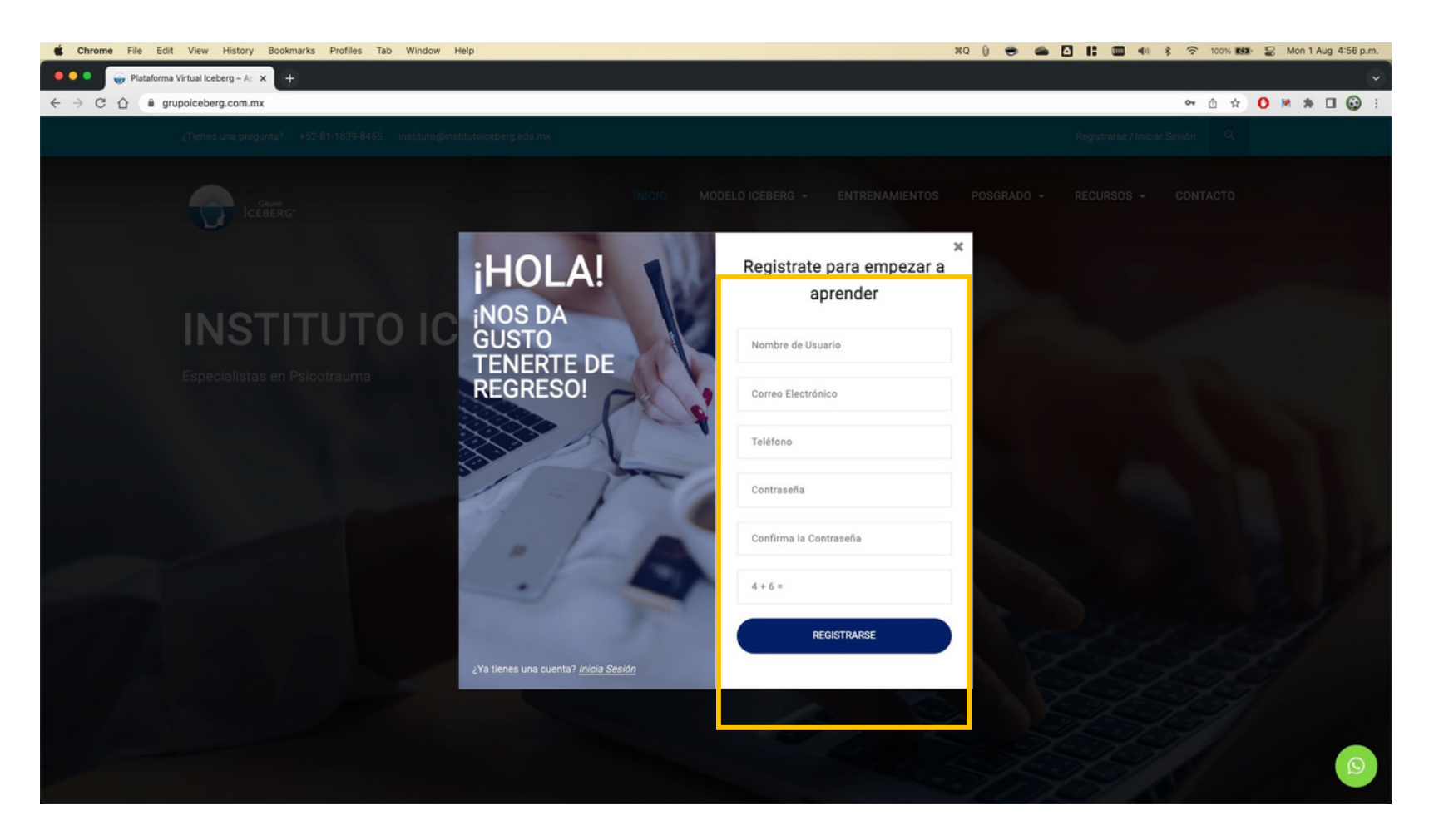

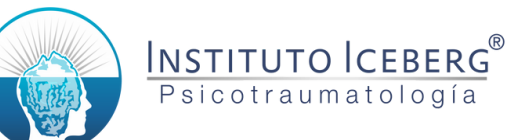

#### Una vez llenada la información, dar clic en "Registrarse".

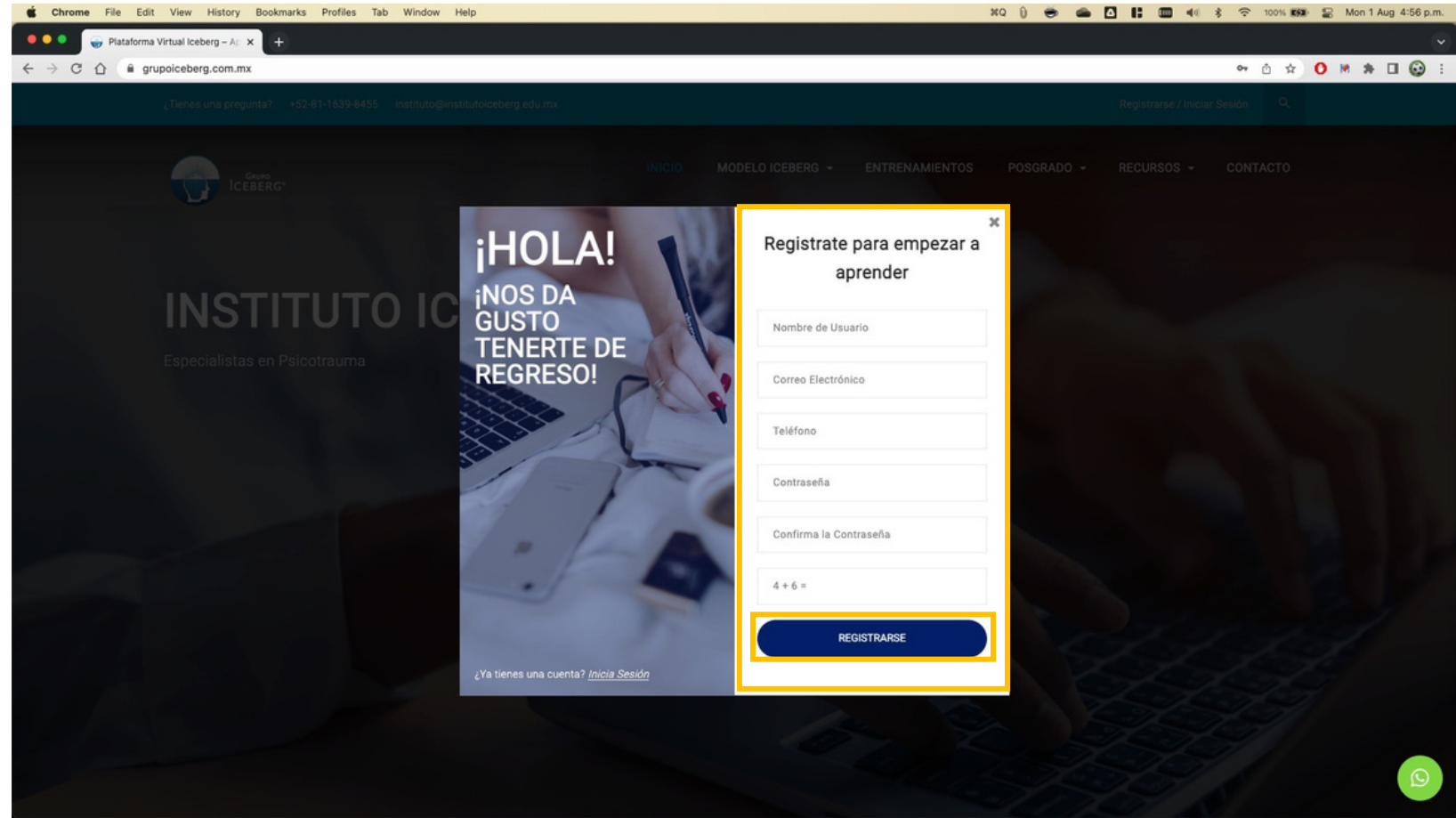

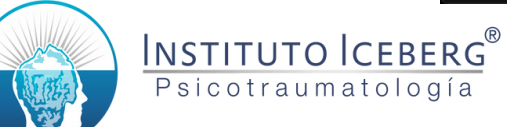

## Si se completó el proceso correctamente, verá su perfil registrado.

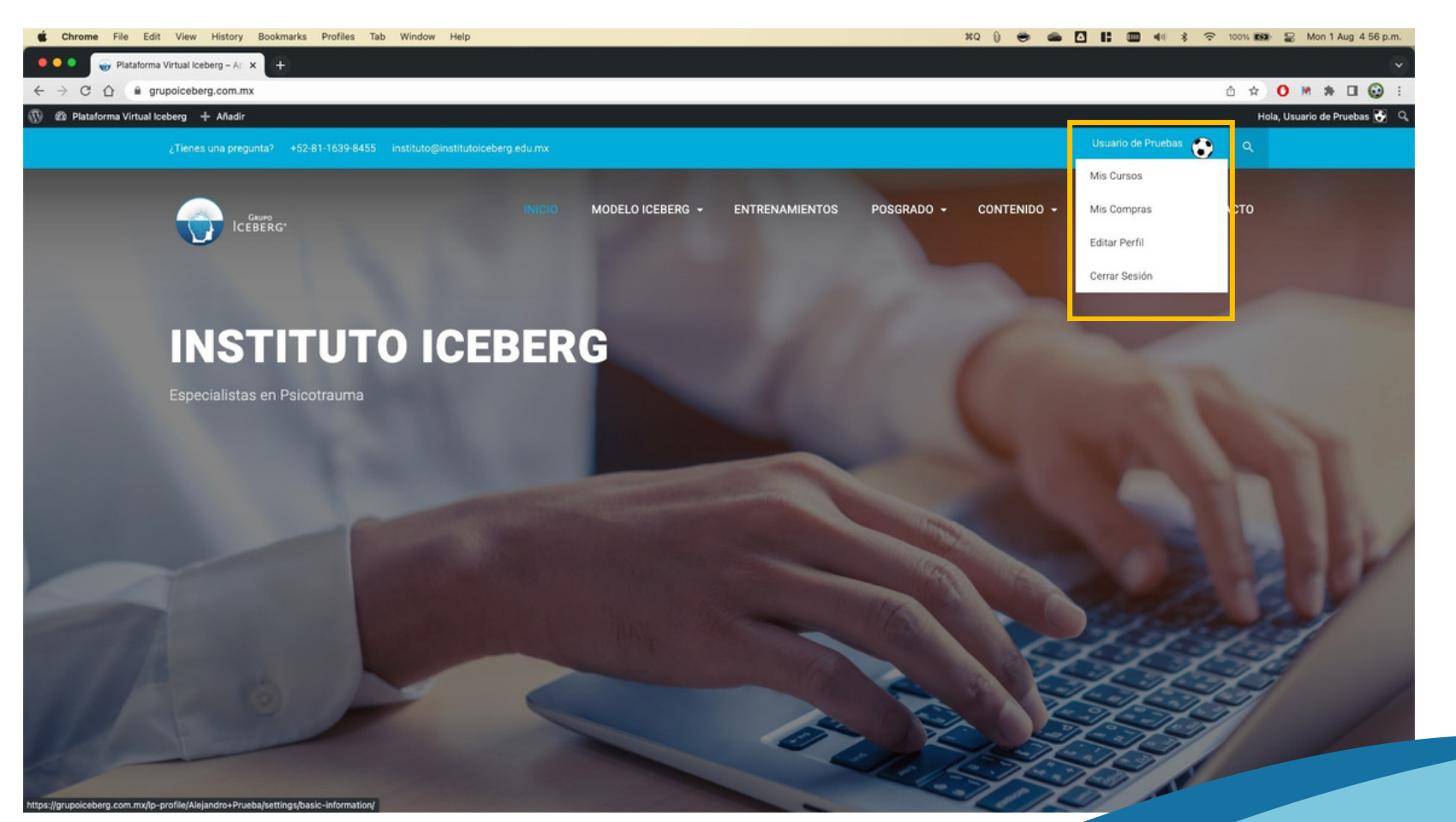

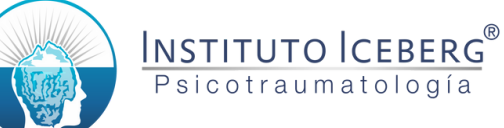

## Para iniciar su proceso, seleccione la opción correspondiente del menú Posgrado.

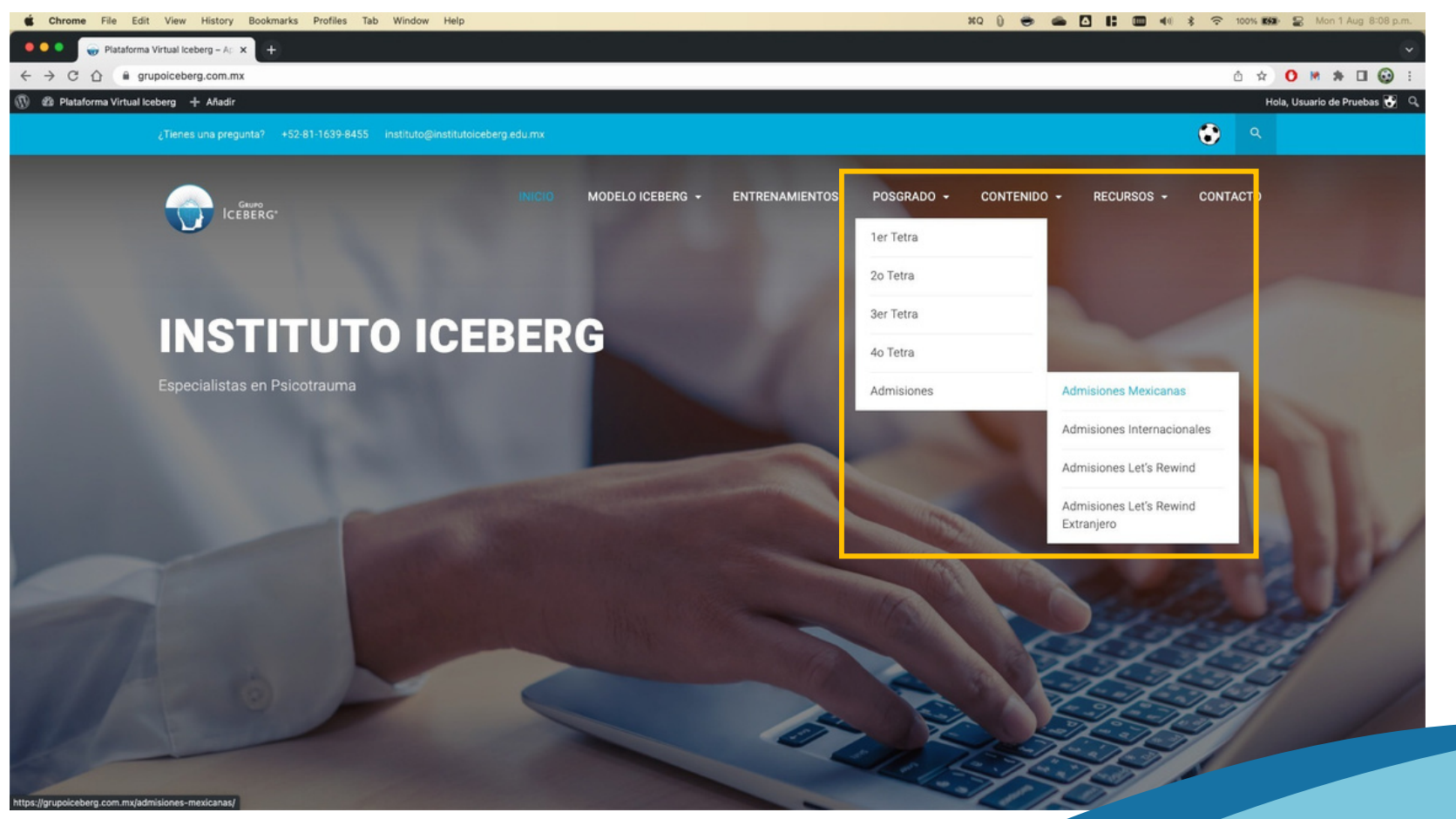

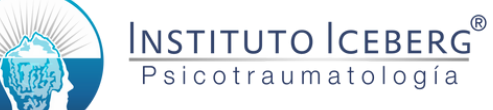

# Para Iniciar el Proceso de Admisión, de clic en el botón en la parte inferior de la página.

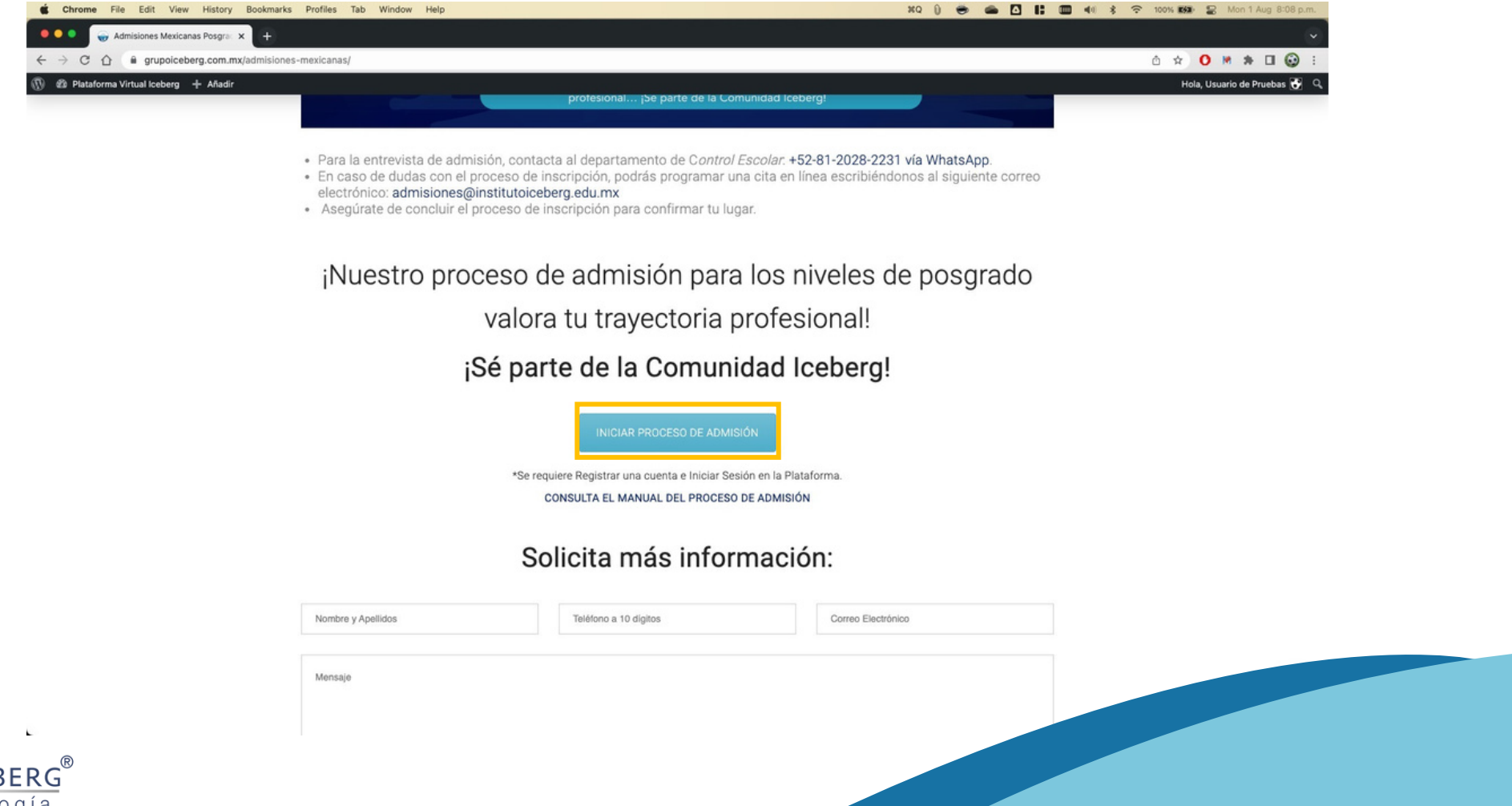

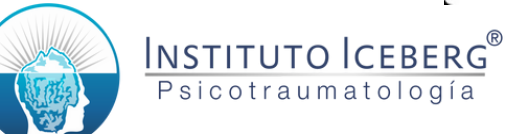

## Dar scroll hacia abajo y dar clic en el botón "Empezar Ahora".

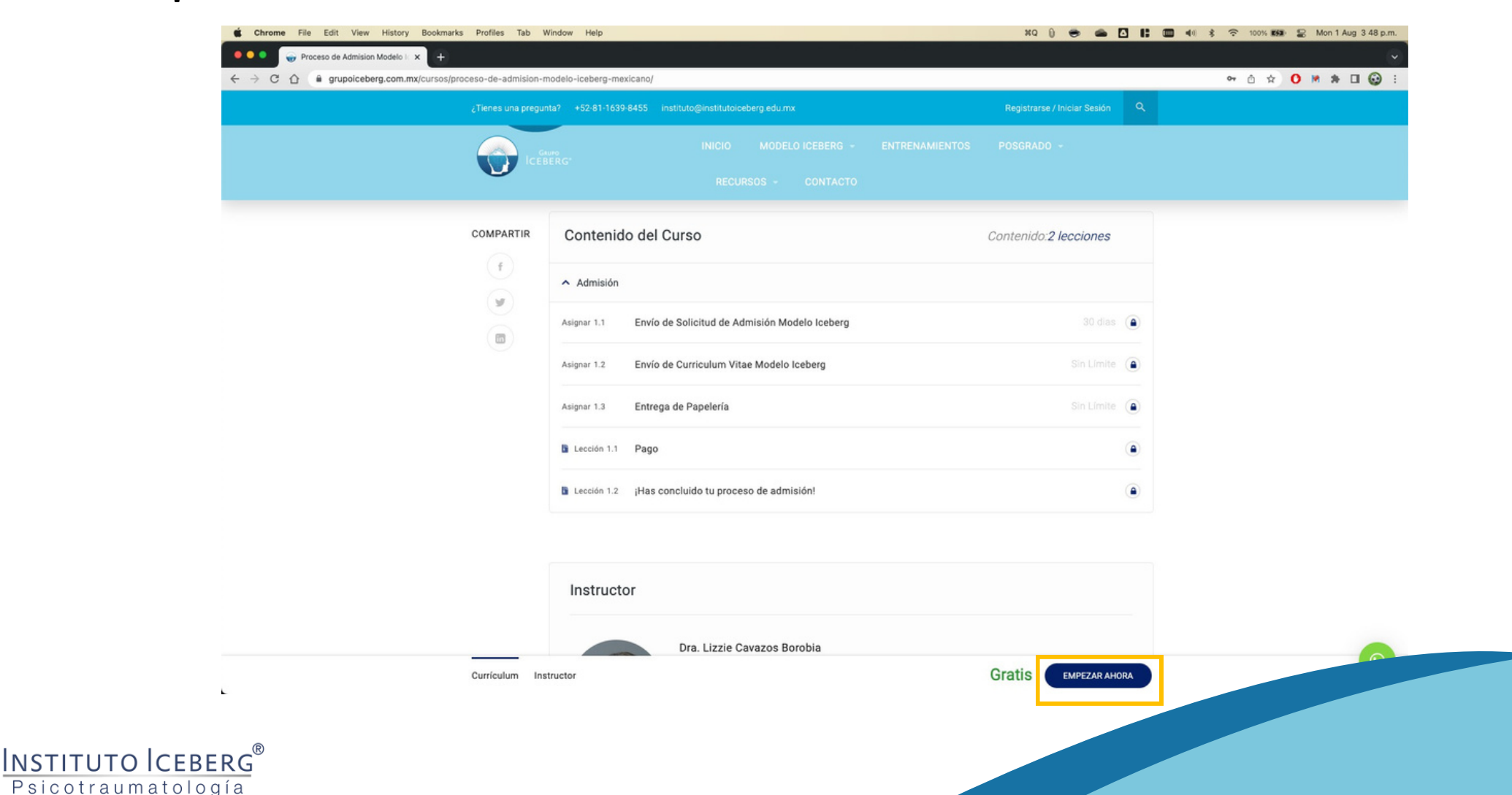

## De clic en el botón "Entregar" para iniciar.

. . .

INSTITUTO ICEBERG® Psicotraumatología

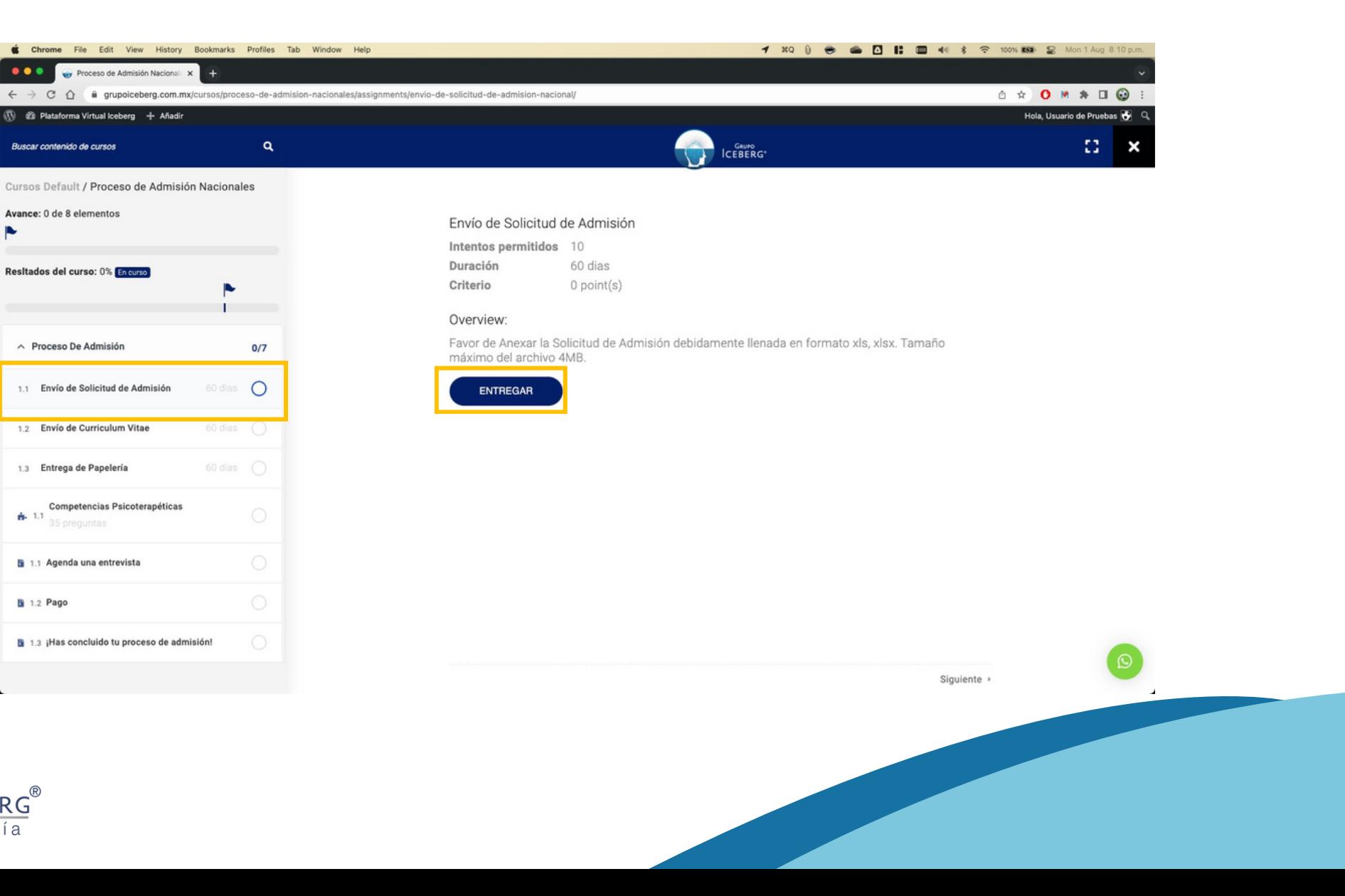

Descargue la Solicitud de Inscripción en formato Excel, llénela y anexe el archivo. Debe llenar su nombre en el recuadro de texto.

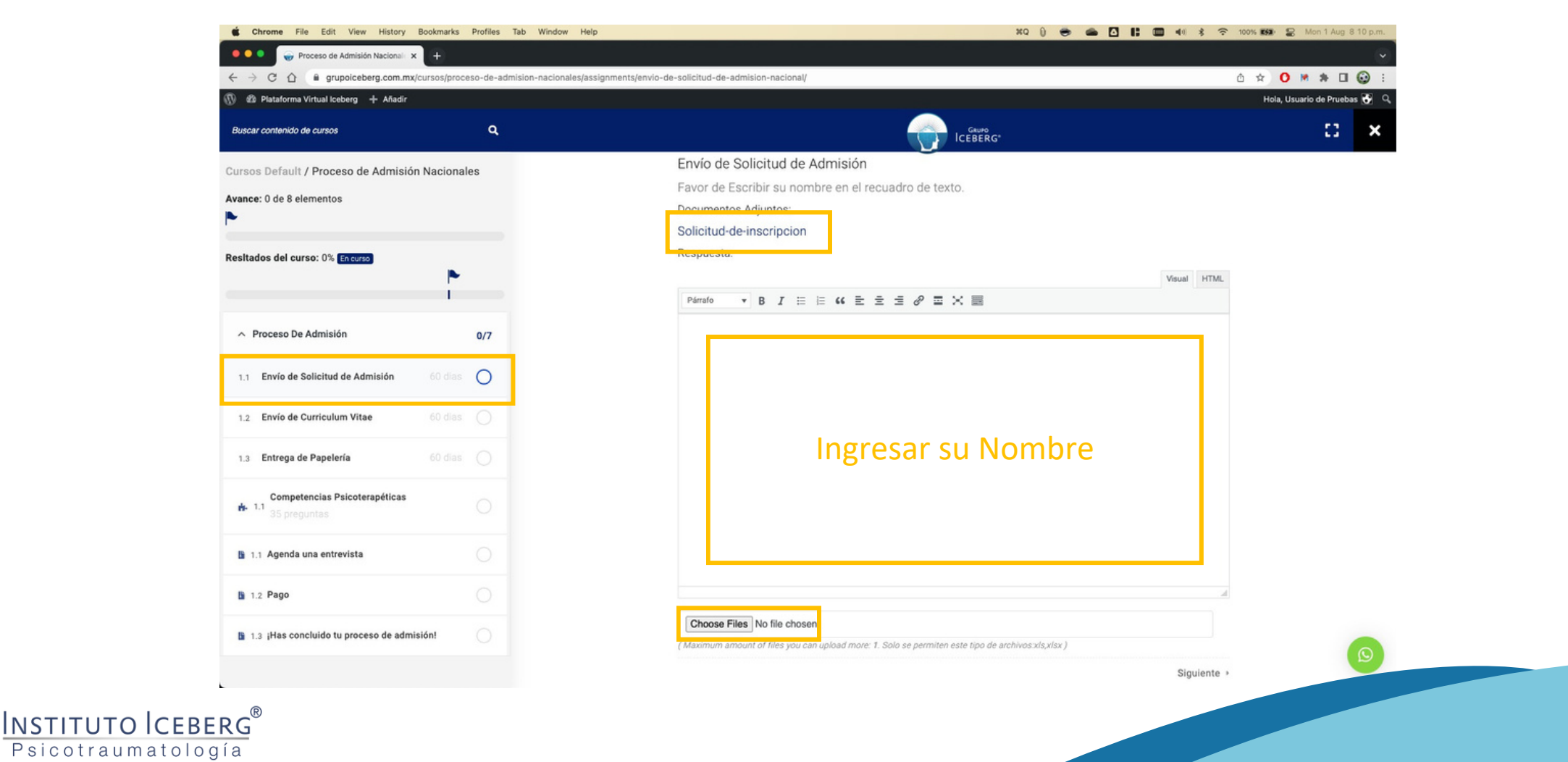

#### Dar clic en el botón "Enviar".

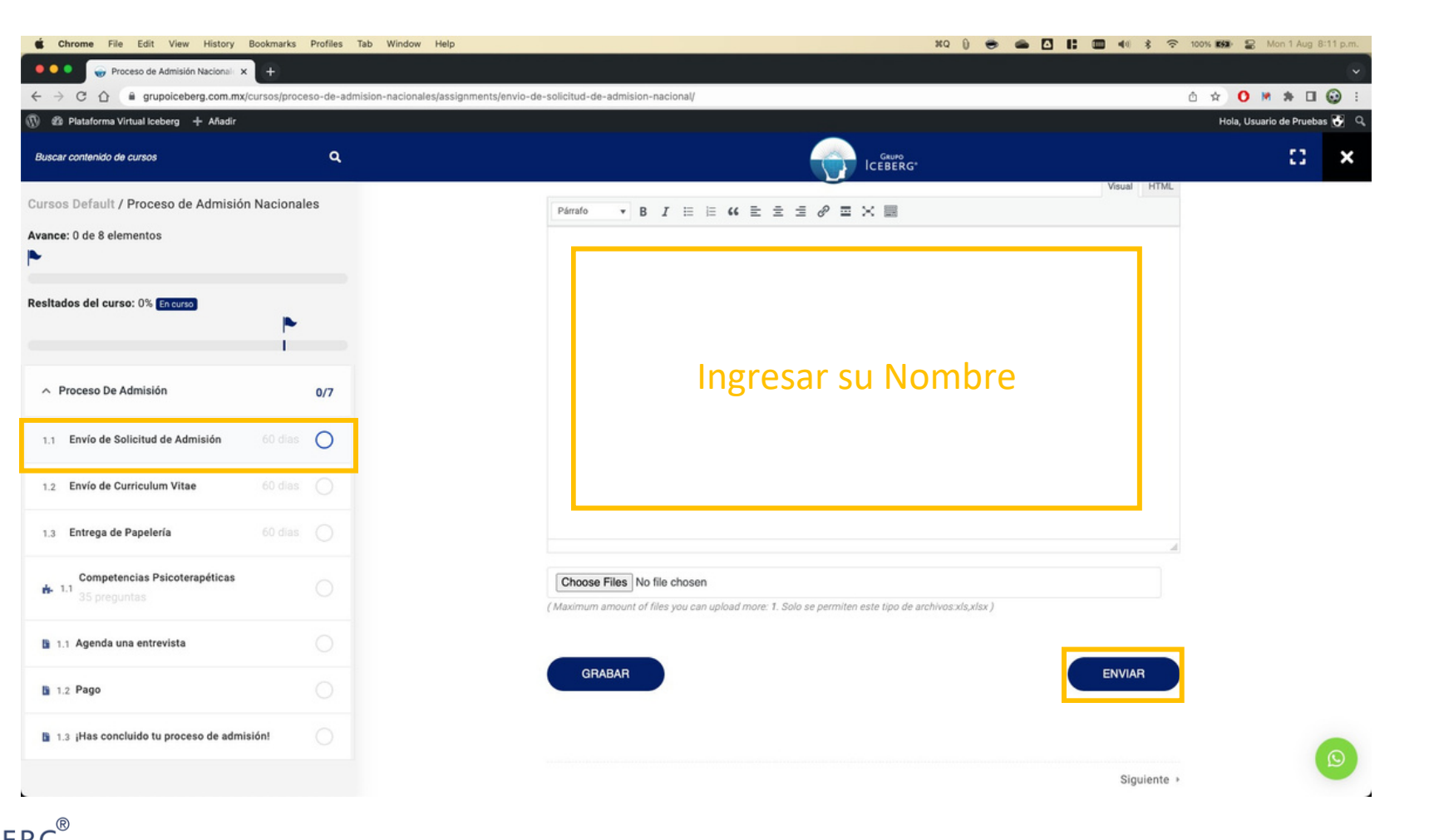

INSTITUTO ICEBERG® Psicotraumatología

## Seleccionar "Envío de Curriculum Vitae" y dar clic en el botón "Entregar".

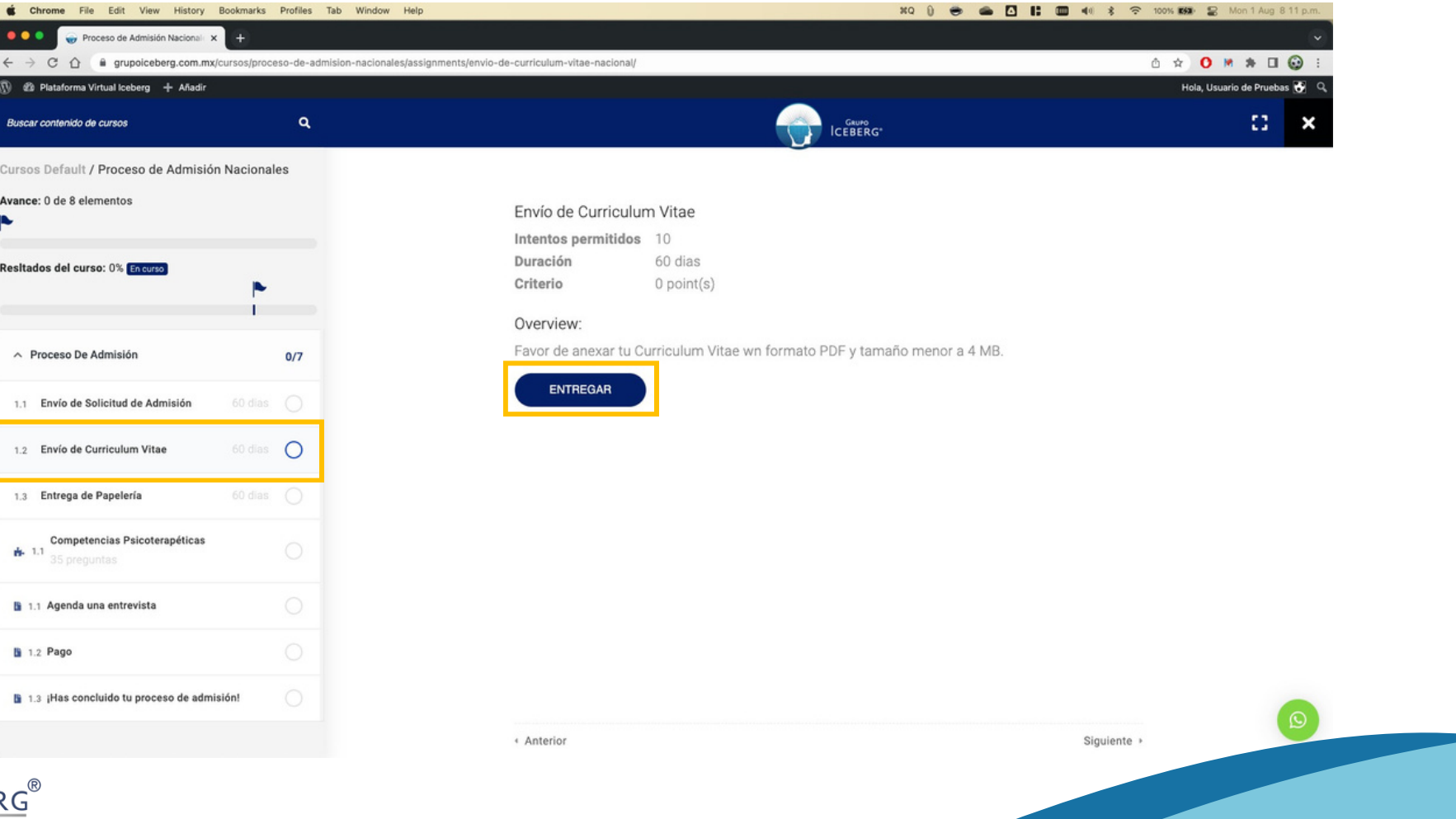

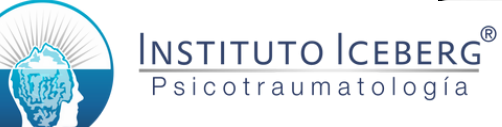

### Llenar su nombre en el cuadro de texto, anexar los archivos solicitados y dar clic en el botón "Enviar".

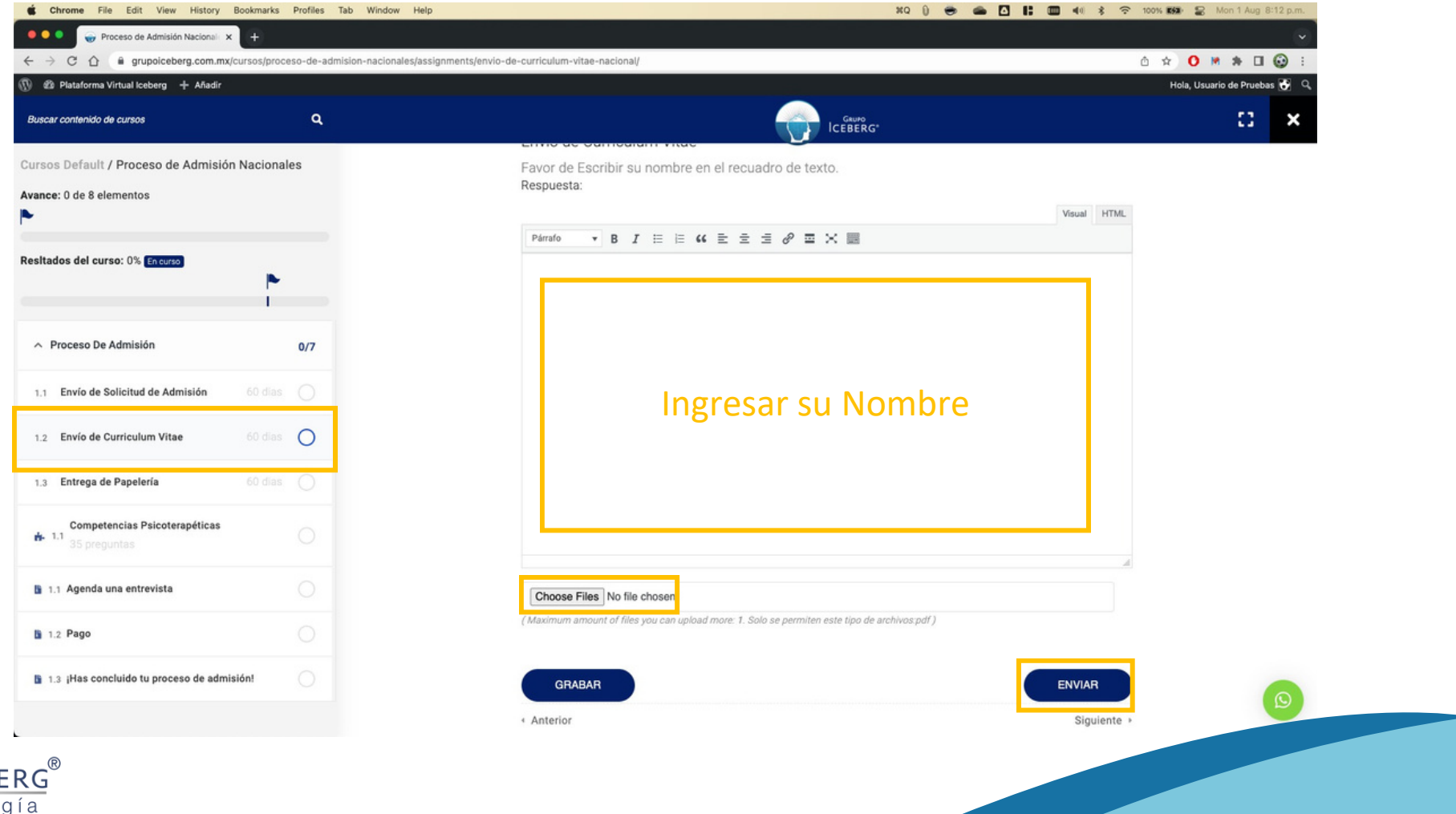

INSTIT

Psicotraumatolo

## Seleccionar "Entrega de Papelería" y dar clic en el botón "Entregar".

Curso

 $1.1$ 

 $1.2$ 

 $1.3$ 

INSTITUTO

Psicotraumatología

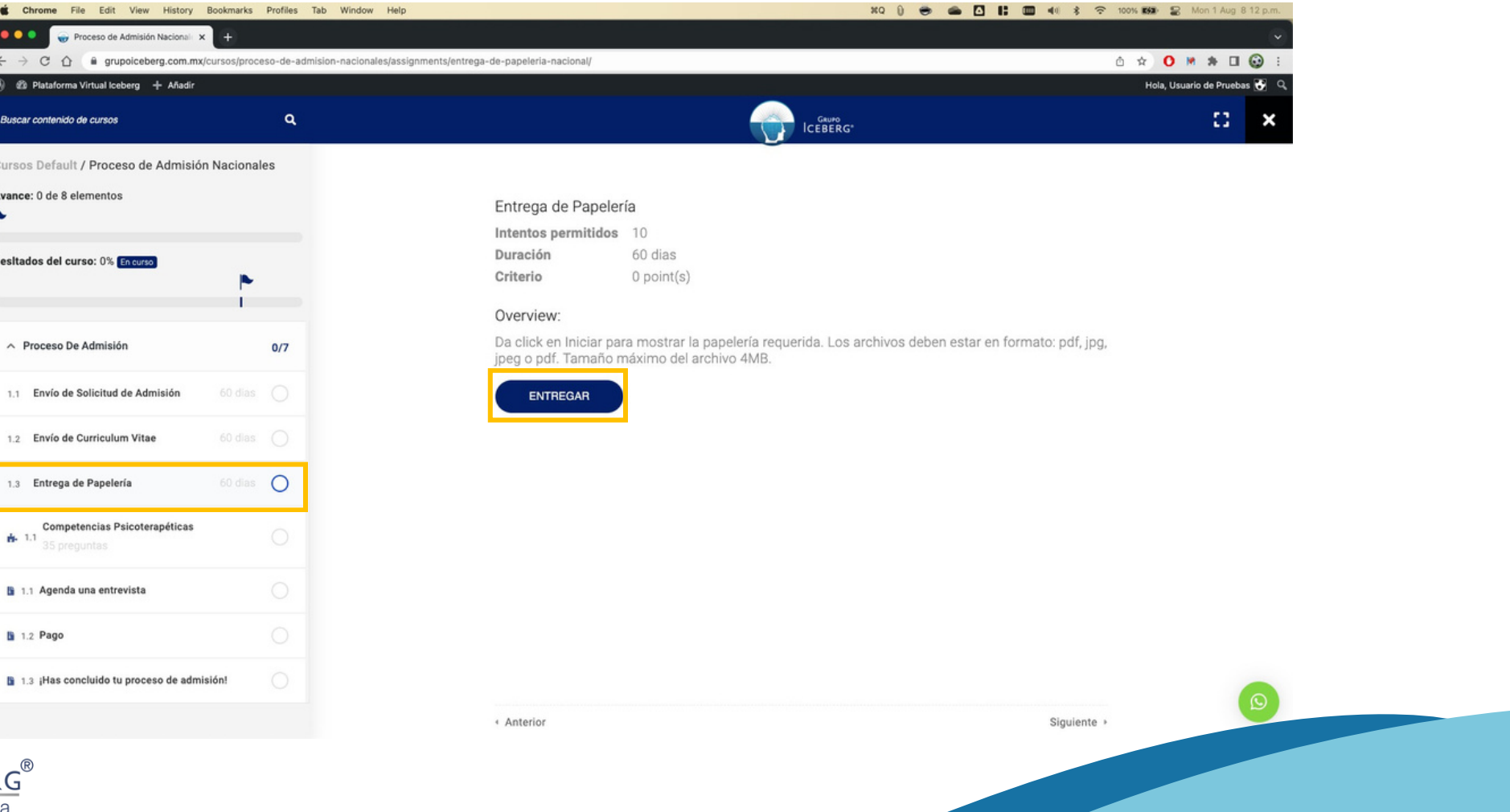

#### Debellenar su nombre en el cuadro de texto, anexar los archivos solicitados y dar clic en el botón "Enviar".

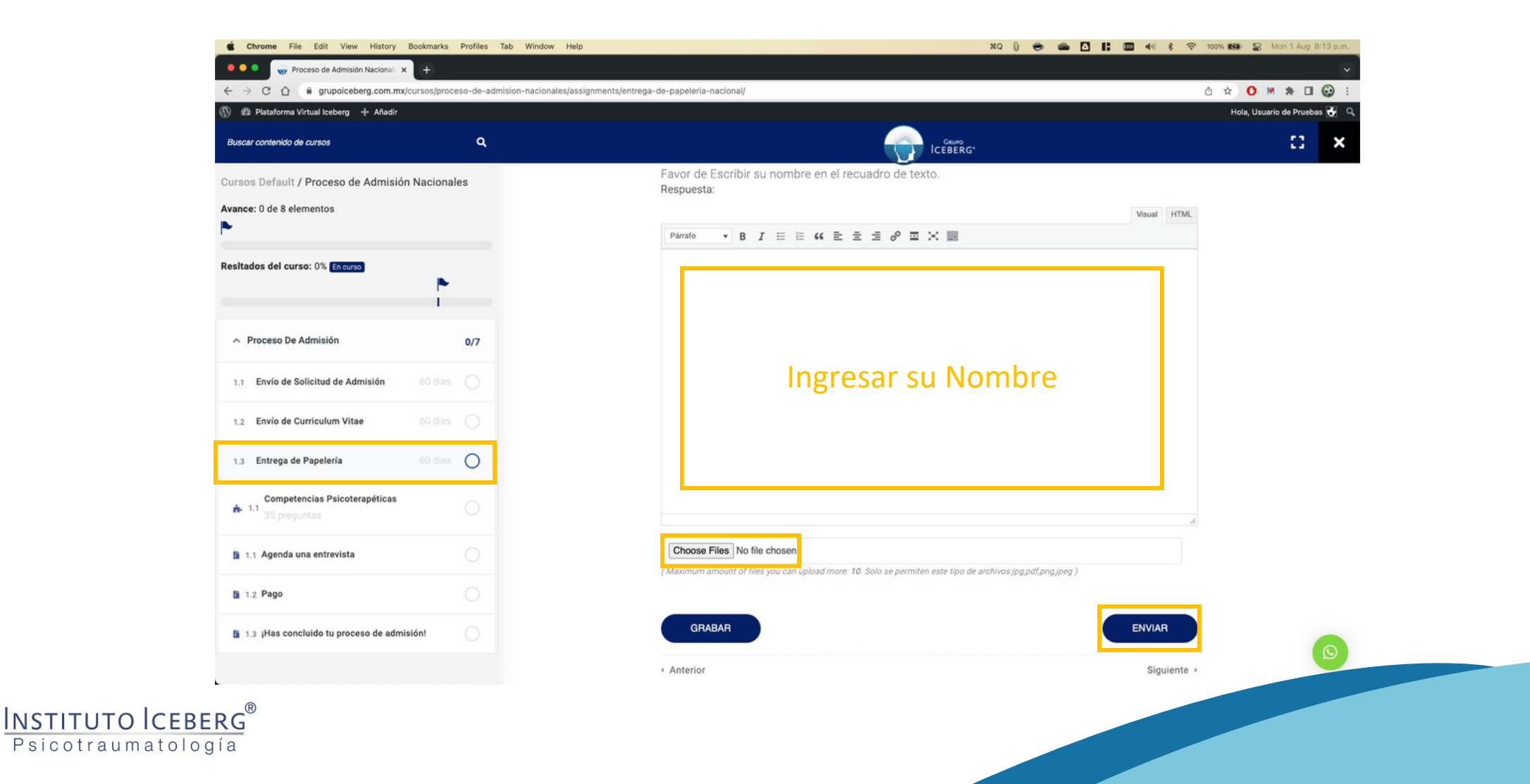

## Da clic en "Empezar" para comenzar el cuestionario.

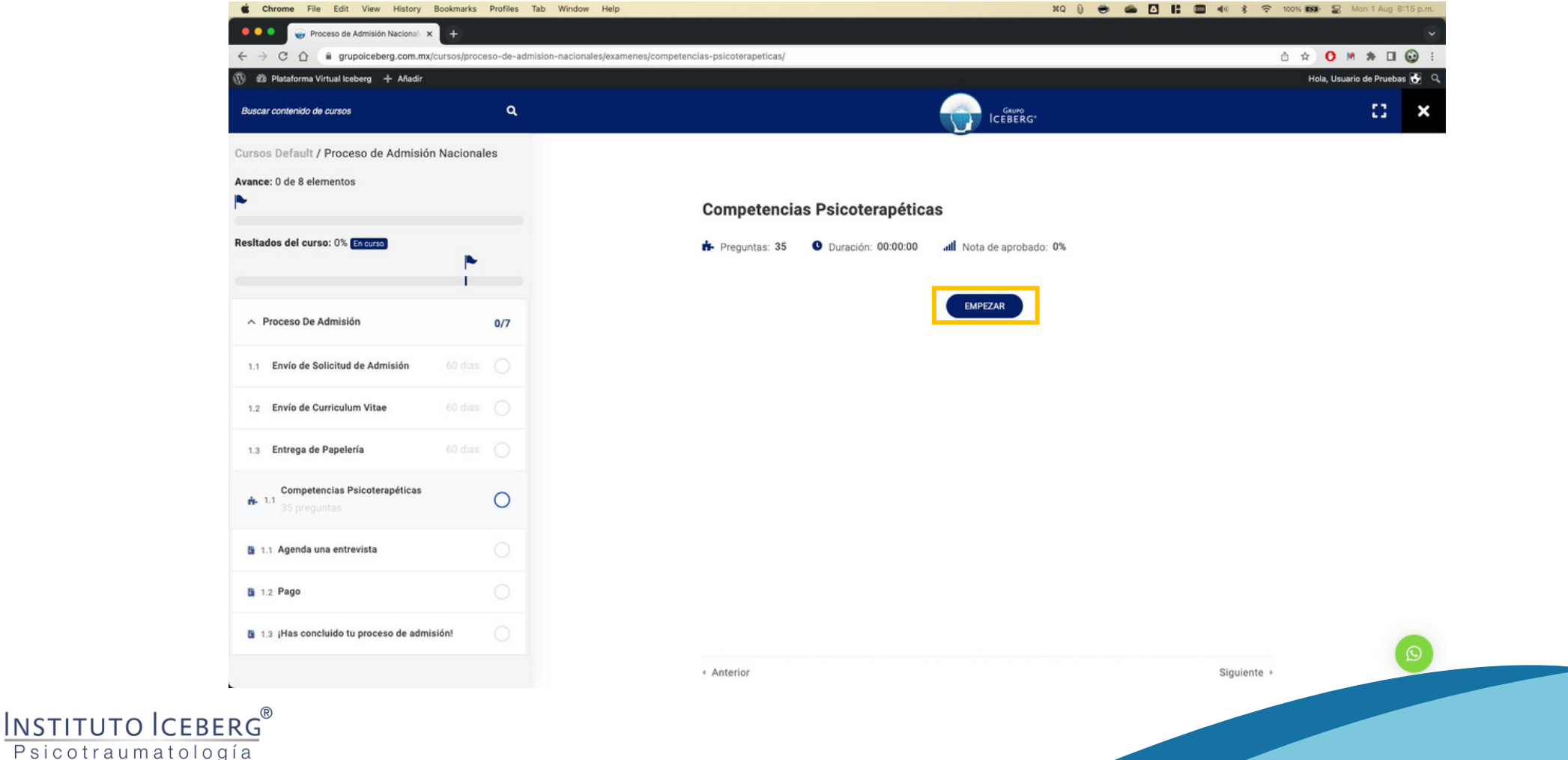

Contesta cada pregunta avanzando en el botón siguiente. Al terminar, da clic en Terminar Cuestionario.

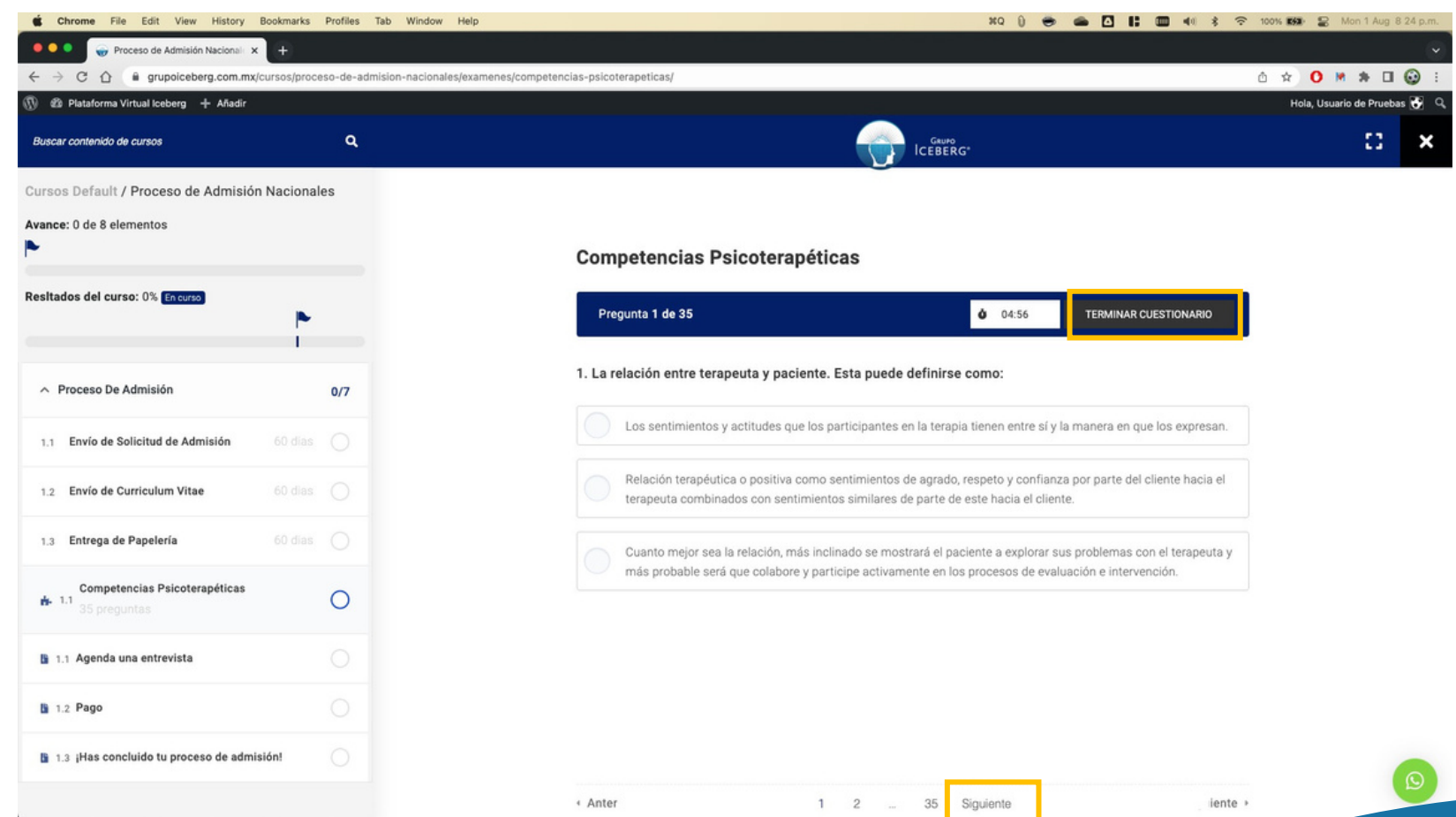

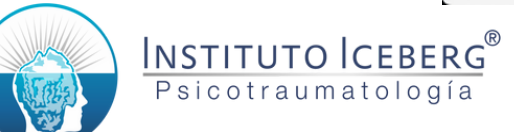

## Selecciona un horario e ingresa tus datos para agendar una entrevista.

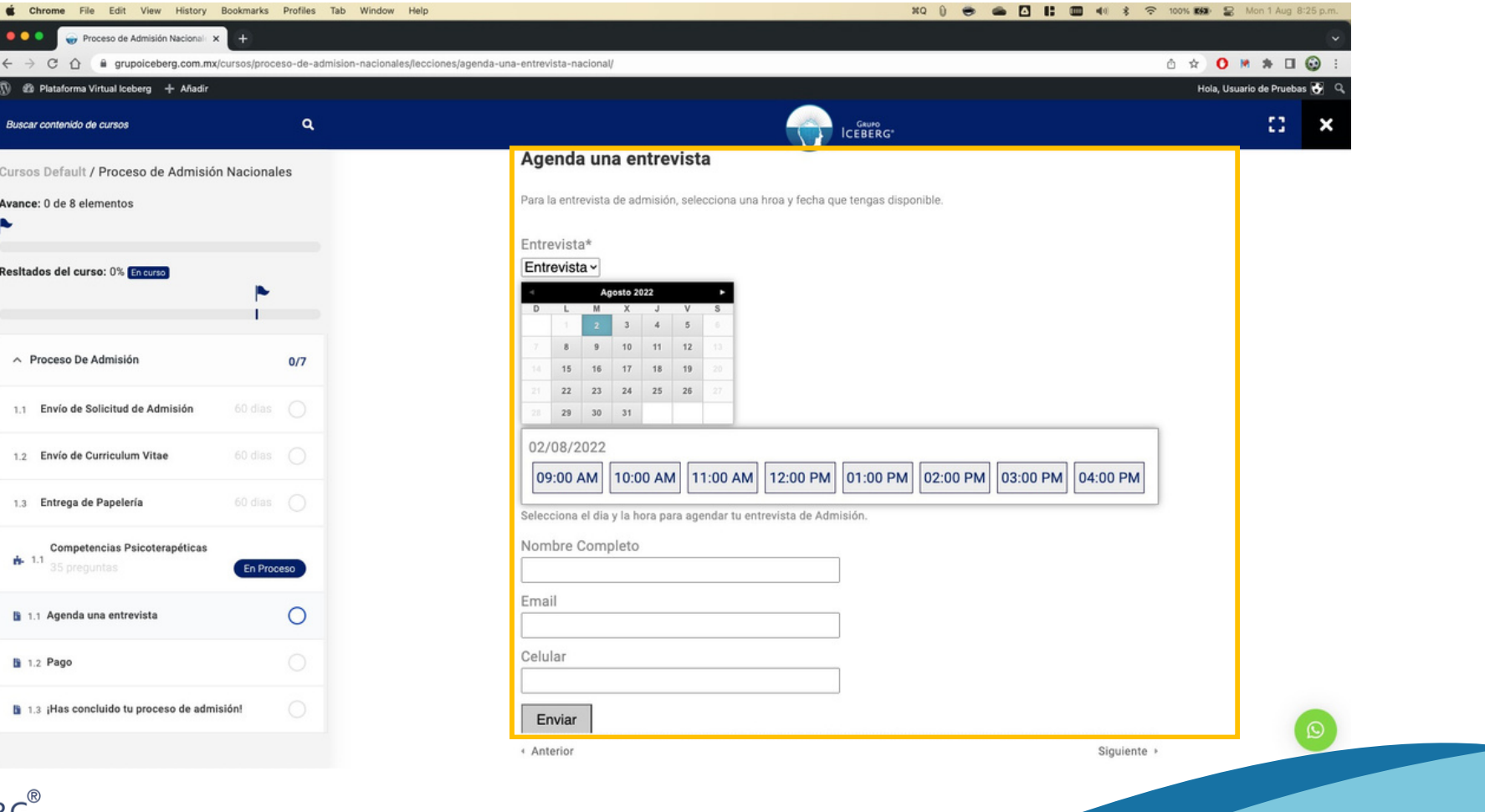

INSTITUTO Psicotraumatología

## Seleccionar la opción "Pago" , y proceder con las instrucciones que se presentan.

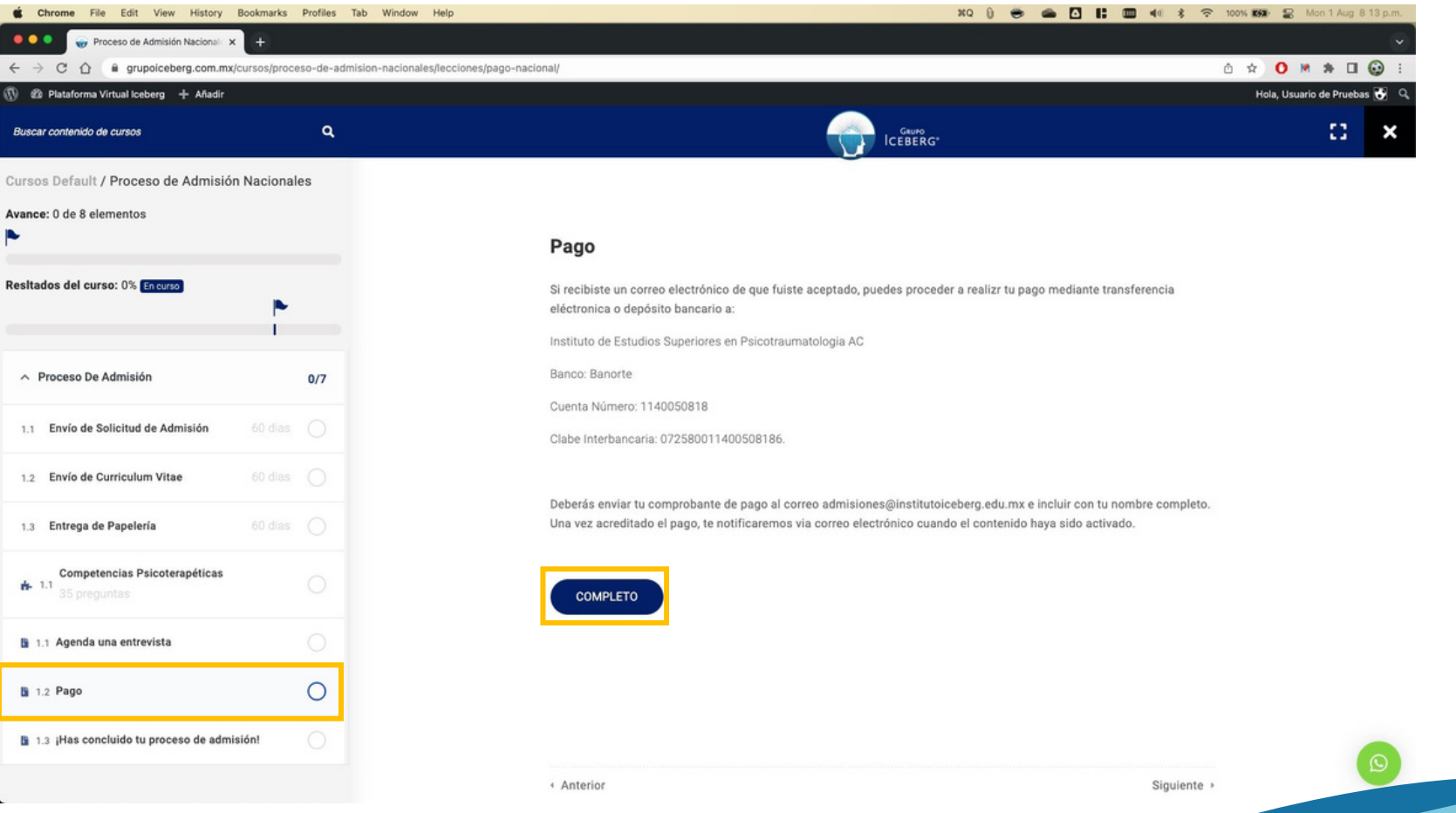

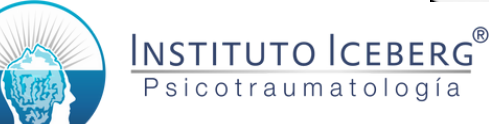

# Seleccionar "Has conclido tu proceso de admisión" y dar clic en el botón "Completo".

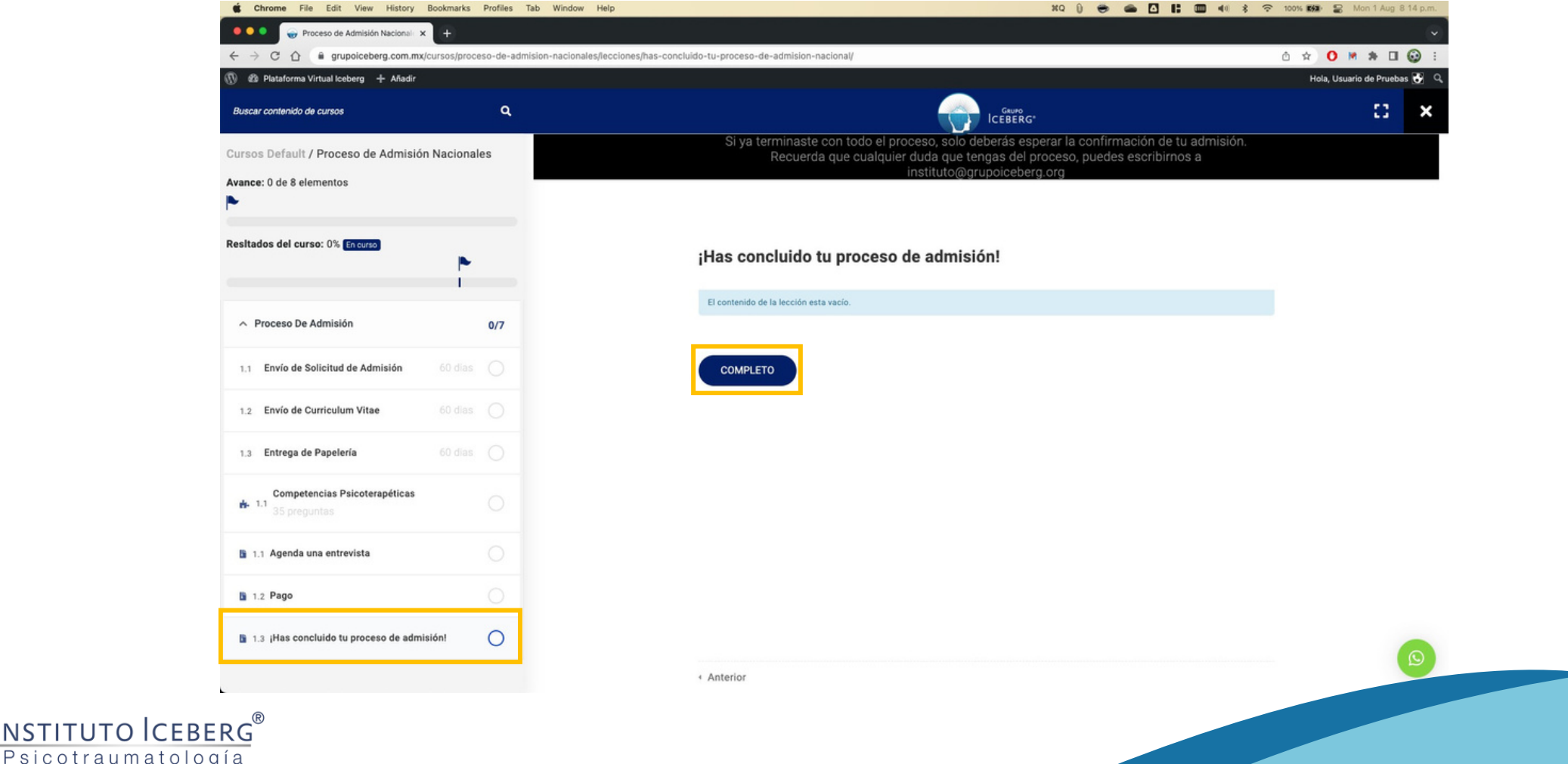

**INSTITUTO** 

## Dar clic en el botón "Si" y esperar instrucciones del equipo de Admisiones.

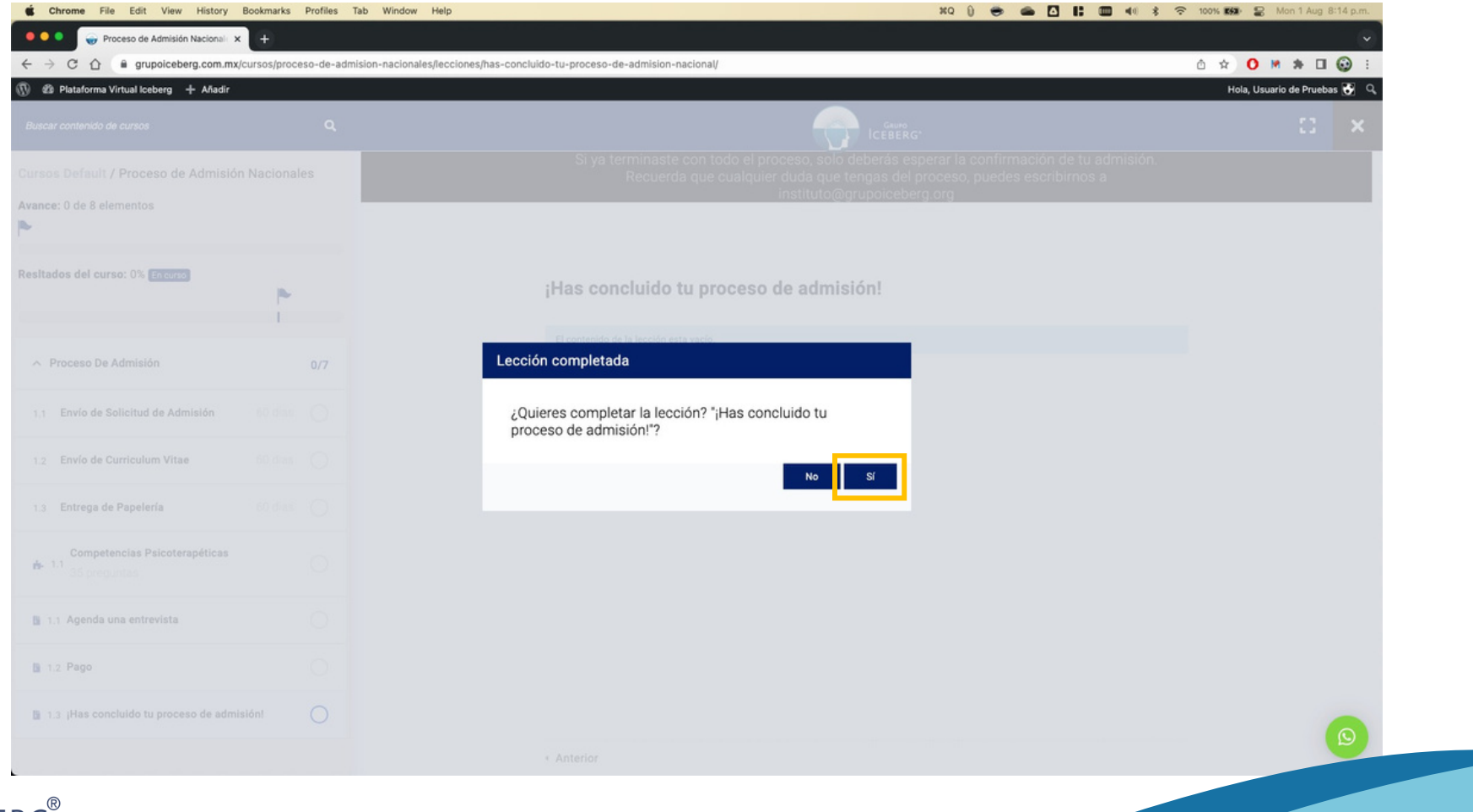

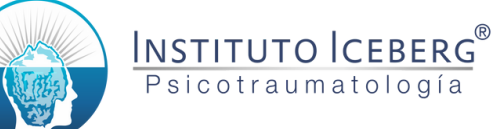

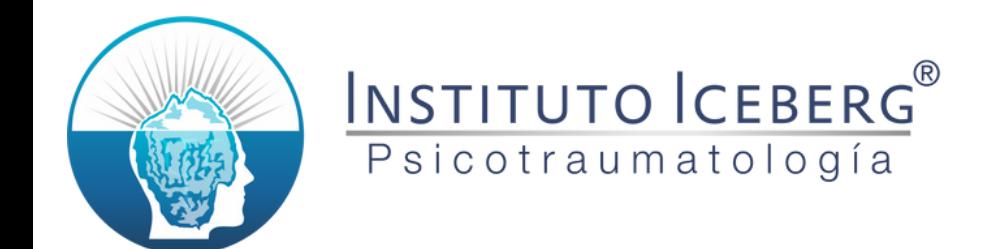

## Si requieres ayuda...

#### controlescolar@institutoiceberg.edu.mx Tel. +52 1 81 2028 2231